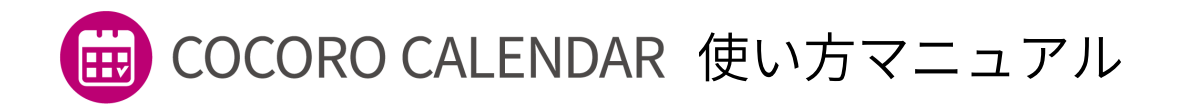

本マニュアルでは、AIoT対応液晶テレビ「AQUOS」で ご利用頂けるココロカレンダーの使い方を説明します。 ※ご利用の際は最新のソフトウェアにアップデートください。 ※ご利用可能なテレビはWEBサイトで確認してください。

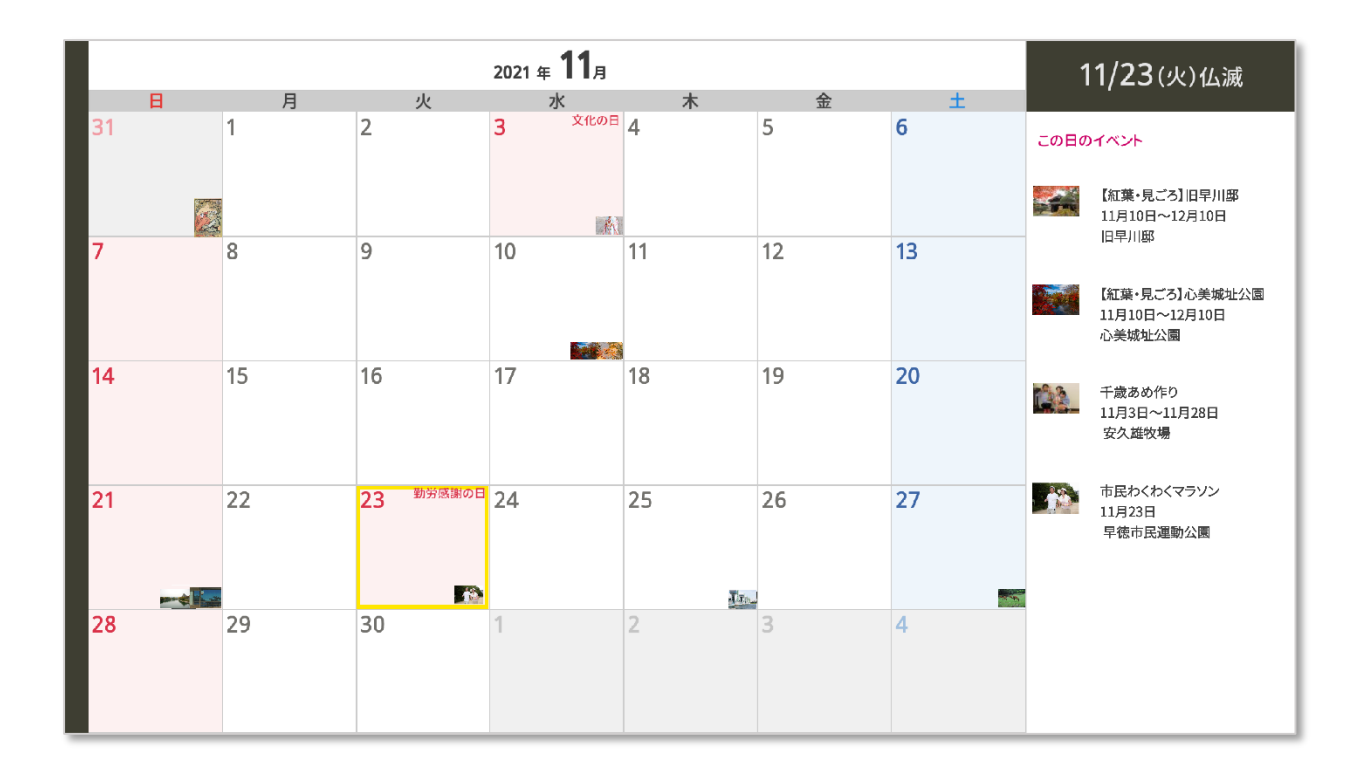

目次

1. スマートフォンと連携しよう

2. スマートフォンで予定登録をしよう

3. イベントを予定に登録しよう

### **1. スマートフォンと連携しよう**

# **スマートフォンアプリ「ジョルテッシ モ」を使うと、登録した予定をココロカ レンダーで確認できます**

※事前に次の準備が必要となります

- ・スマートフォンへの「ジョルテッシモ」のインストール
- ・ジョルテクラウドへの登録(ジョルテIDの取得)

①サイドメニューの「設定」から「スマートフォン連携」を選 択し、カレンダーを連携するためのQRコードを表示させます。

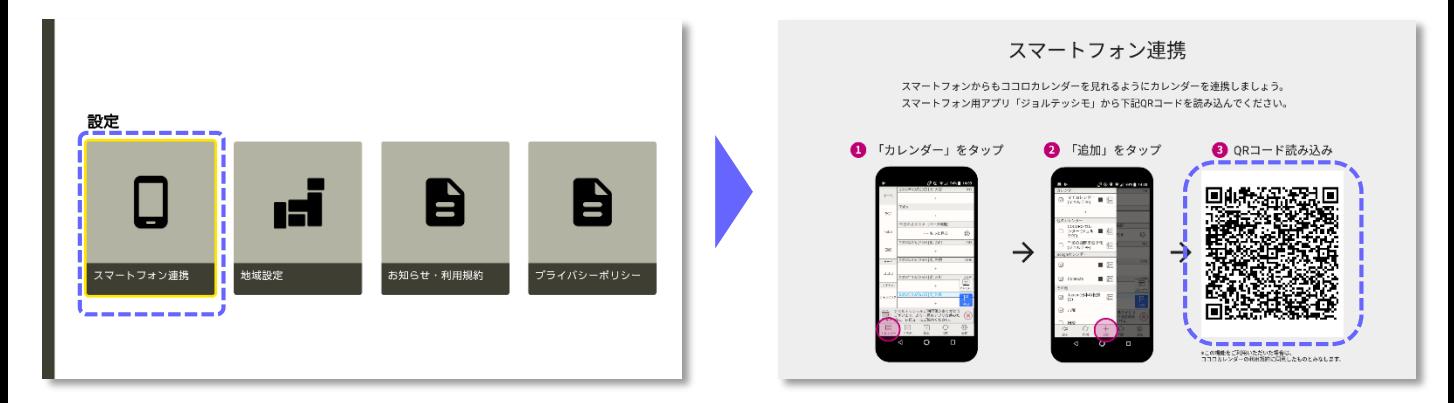

②「ジョルテッシモ」から「カレンダー」「+追加」の順にタッ プし、テレビ画面に表示されているQRコードを読み込みます。

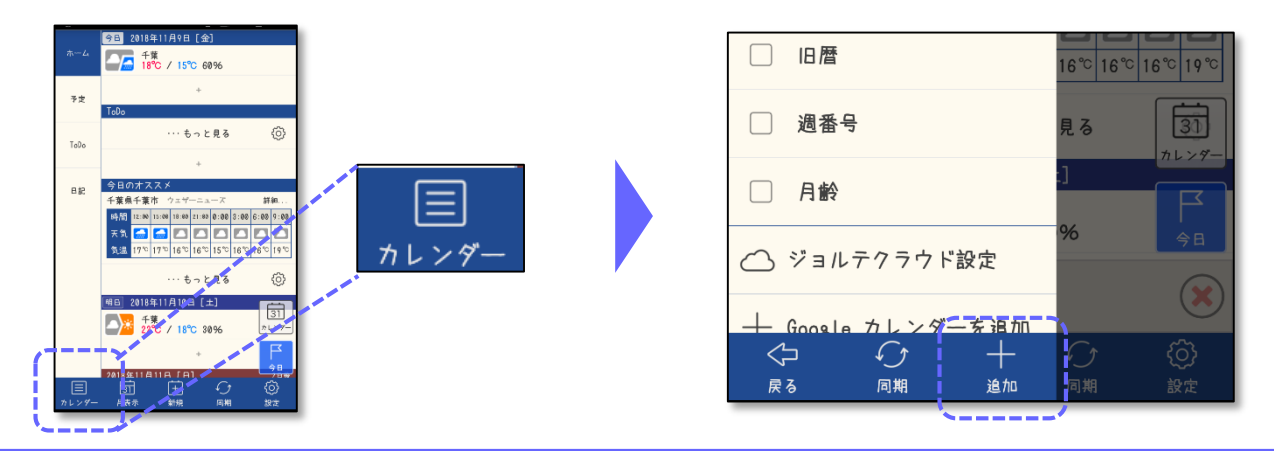

ジョルテッシモとココロカレンダーを連携した上で、同じジョルテIDで以 下のサイトにログインいただくと、PC版ジョルテでの予定登録・確認も 行っていただくことができます。 <https://jorte.com/>

#### **2. スマートフォンで予定登録をしよう**

# **ジョルテッシモで登録した予定はテレビ のココロカレンダーでも確認できます**

①テレビと連携した「ジョルテッシモ」に表示される「ココロ モード」をタップすると、ココロカレンダーで登録した予定だ けが表示されます。

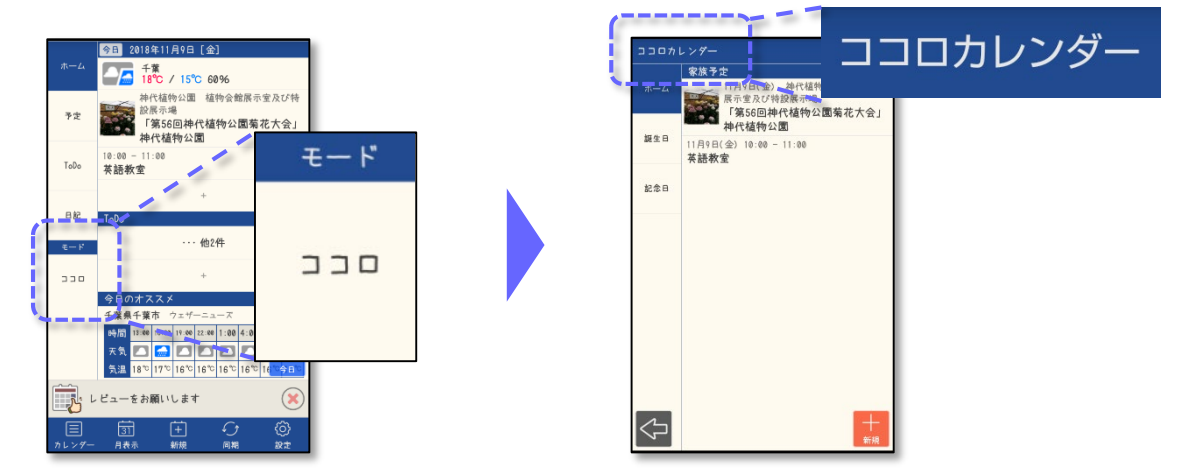

②「ココロモード」表示中に、画面右下の「+新規」から登録 した予定がテレビのココロカレンダーと共有されます。

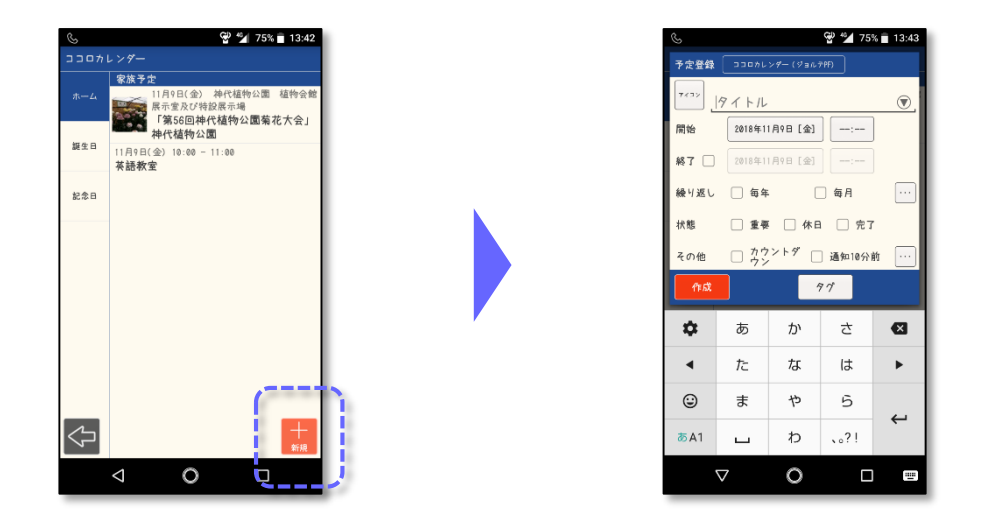

ジョルテッシモとココロカレンダーを連携した上で、同じジョルテIDで以 下のサイトにログインいただくと、PC版ジョルテでの予定登録・確認も 行っていただくことができます。 <https://jorte.com/>

### **3. イベントを予定に登録しよう**

# **お住まいの地域イベントを開催日毎にま とめて確認でき、予定に登録できます**

①カレンダーの画面から気になるイベントを選択して決定ボタ ンを押します。イベントの詳細が表示され、「+予定に登録」 を押すと、予定に登録されます。

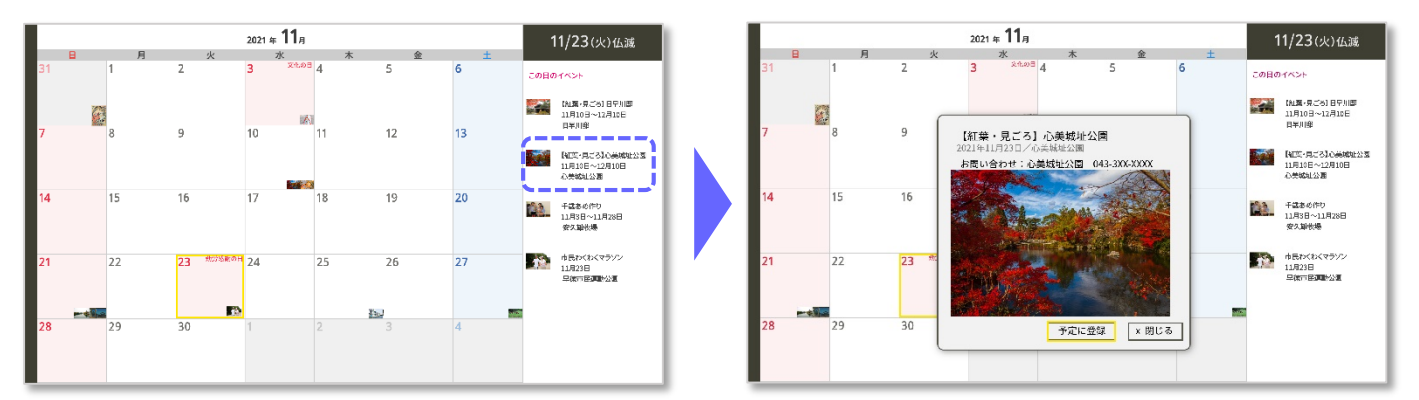

②連携したスマートフォンアプリ「ジョルテッシモ」で、日付 変更など予定に登録した内容を編集できます。

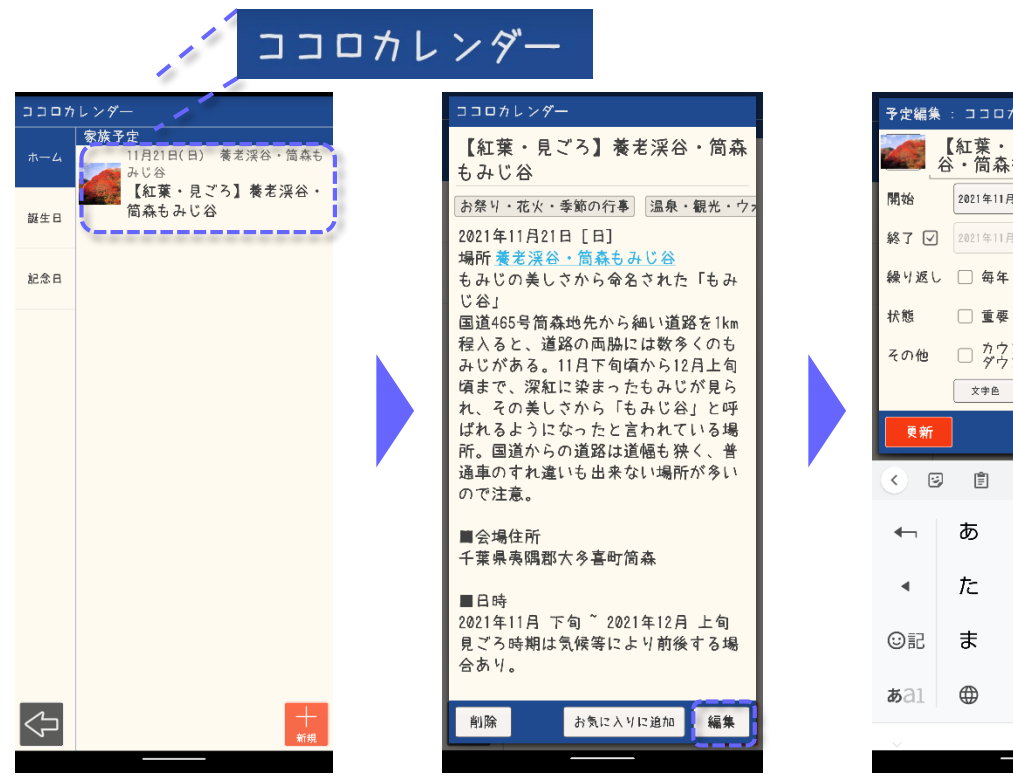

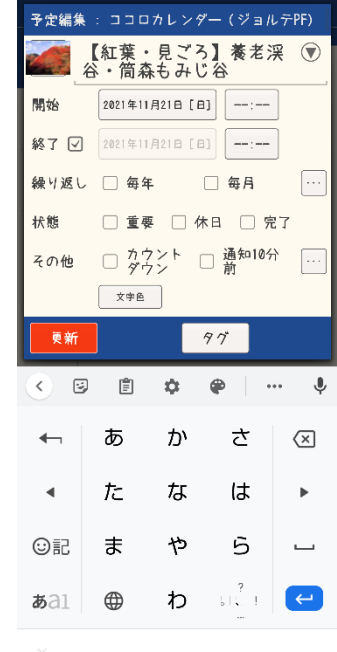